# **Convey App Tip-Sheet**

### **What is the Convey app?**

The Convey app is a free, secure mobile service that takes the stress out of managing your medical appointments.

# **What are the benefits of using the Convey app?**

- **Convenient.** Confirm your appointment from home. Check registration details and complete the screening questionnaire before your appointment.
- **Reassuring.** With real-time notifications, you can be confident you are in the right place at the right time. Your clinician will also know when you arrive at the hospital.
- **Saves you time.** Self-service check-in is quicker, eliminating the in-person registration time.

### **How to download and use the Convey app**

After your appointment is scheduled, we will send you a SMS (text) message with instructions on how to download and use the Convey app.

*If you have an issue downloading or using the Convey app, support may be provided during your appointment.*

### **Section 1: Convey App Installation and Registration**

[Step 1: Download the Convey app](#page-1-0) [Step 2: Register your Account](#page-1-1)

### **Section 2: Pre-Appointment Preparation**

[Step 3: Confirm your Appointment](#page-2-0) [Step 4: Check-in and Complete Screening Questionnaire](#page-3-0) [Step 5: Obtain your Check-in outcome](#page-4-0) [Step 6:](#page-4-1) Follow Directions

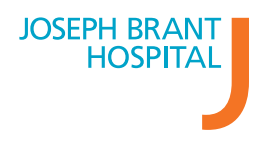

# **Installation and Registration**

# <span id="page-1-0"></span>**Step 1: Download the Convey app**

### **iOS Device Android Device**

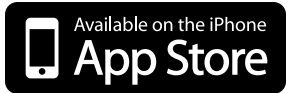

- Find **Convey app** in the [App Store](https://apps.apple.com/ca/app/convey/id1404465811) **1**
- Tap **Get** to download the app **2**
- When the download is complete, tap **Open** from the App Store to launch Convey **3**

### <span id="page-1-1"></span>**Step 2: Register your account**

### Enter the **Hospital Group Code 1**

You can find the Hospital Group Code in SMS (text) message sent to your mobile phone

### Enter your **PIN Code**

**2**

You can find your PIN Code in the SMS (text) message sent to your mobile phone

- Enter your **Date of Birth 3**
- Review and confirm your appointment by tapping **Confirm 4**

# Google play Find **Convey app** in the **Google Play Store 1**

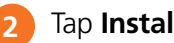

Tap **Install** to download the app

When the download is complete, tap **Open** from the Google Play Store to launch Convey **3**

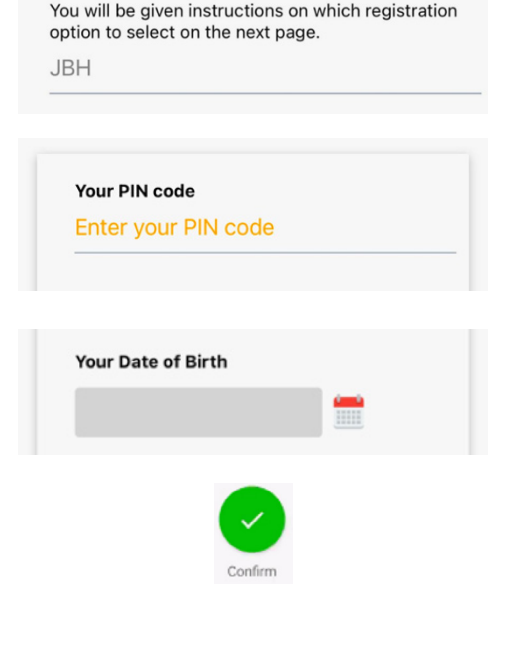

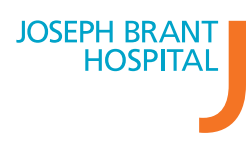

# **Pre-Appointment Preparation**

Prior to your appointment, you will receive SMS (text) messages to prompt you to confirm your appointment.

## <span id="page-2-0"></span>**Step 3: Confirm your appointment**

*If you have not confirmed your appointment yet, you can do so by following the instructions outlined below.*

Open the Convey app and enter your **Date of Birth** to log in **1**

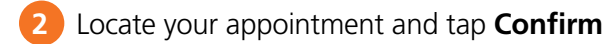

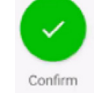

Review and confirm your personal information. Accuracy is important. **3**

*You cannot make changes to an appointment or personal information using the Convey app. Changes to your personal information can be made by visiting Registration desk on the day of your appointment.* 

# <span id="page-3-0"></span>**Step 4: Check in and complete the screening questionnaire**

When you arrive to the hospital, open the Convey app and enter your Date of Birth to log in

You can check-in to your appointment by using geolocation or scanning the check-in QR code **2**

### **Option 1:** Use geolocation **COPE 1:** Option 2: Scan QR code

- Enable your location settings on your device [\(iOS/](https://support.apple.com/en-us/HT207092)[Android\)](https://support.google.com/accounts/answer/3467281?hl=en#zippy=%2Cwhen-location-is-on)
- Locate your appointment

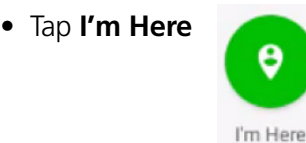

*You must be within the physical vicinity of your appointment to use this option.*

• Enable permission for the Convey app to use your device camera

**QR Code**

• Locate your appointment

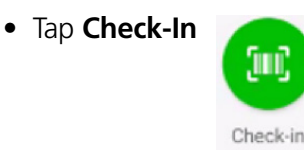

**•** The app will open your device camera. Using the camera, scan the **QR code** on a Self-Service poster at the hospital entrances and in clinic areas

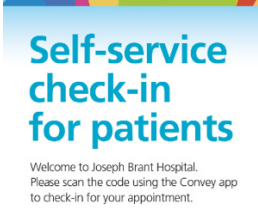

п

**EPH BRANT** 

**3** Complete screening questionnaire and tap Continue to complete check-in

*If you are unable to successfully complete check-in, please proceed to the Registration desk.* 

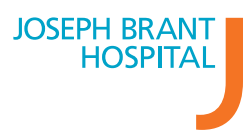

### <span id="page-4-0"></span>**Step 5: Obtain your Check-in outcome**

When you have completed the screening questionnaire and submitted your answers, the next screen will show your check-in outcome. The messaging that appears on the screen will clearly indicate whether you have successfully completed check-in.

- **1. Patients who have successfully checked in should:**
- Proceed to Step 6: Follow Directions
- **2. Patients who have not successfully checked in should:**
- Go directly to Registration

### <span id="page-4-1"></span>**Step 6: Follow Directions**

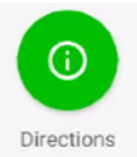

Once you have successfully checked in, you can tap Directions for instructions on finding the waiting room for your appointment.

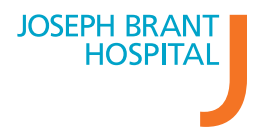